# ELEC 2210 - EXPERIMENT 1 Basic Digital Logic Circuits

# **The objectives of this experiment:**

The experiments in this laboratory exercise will provide an introduction to digital electronic circuits. You will learn how to use the National Instruments "ELVIS II+" workstation (referred to as simply "ELVIS" in the rest of this document) to build and test circuits using common logic gates. The objectives of this experiment include:

- Review basic principles of digital logic from ELEC 2200
- Learn how to use the ELVIS workstation
- Develop professional lab skills and written communication skills

# **I. Introduction**

Almost all computers today use binary digital logic circuits. These circuits have just two possible output voltages, which can be called by any contrasting terms; the most common are "HIGH/LOW", or "TRUE/FALSE", or "ONE/ZERO." Such an output is called a "binary digit," or *bit*. The decimal numbers and alphabet characters we are familiar with are converted to binary bits before they are fed into a computer's arithmetic logic unit (ALU). Inside the ALU, the computer executes a program and generates binary results. The binary results are converted back to decimal numbers, alphabet letters, graphics, or sound so we can understand them. Most of the fundamental data processing inside computers is done using *logic gates*. Logic gates combine individual bits according to certain rules. These rules, taken together, form the basis of *Boolean algebra*, which you studied in depth in ELEC 2200 Digital Logic Circuits.

## **Logic Gates**

We will introduce the most common logic gates in this section, including the AND, OR, XOR, NOT, NOR, and NAND. For each gate, we will show the circuit symbol, the Boolean algebra logic function, and the truth table. The truth table lists all possible combinations of inputs, and the resulting output for each. The three most common gates are the AND, OR and NOT (inverter) gates from which any digital logic circuit can be constructed. These gates are summarized below in terms of their logic symbol, logic equation, and truth table. It should be noted that the NOT gate has only one input while the AND and OR gates can have two or more inputs.

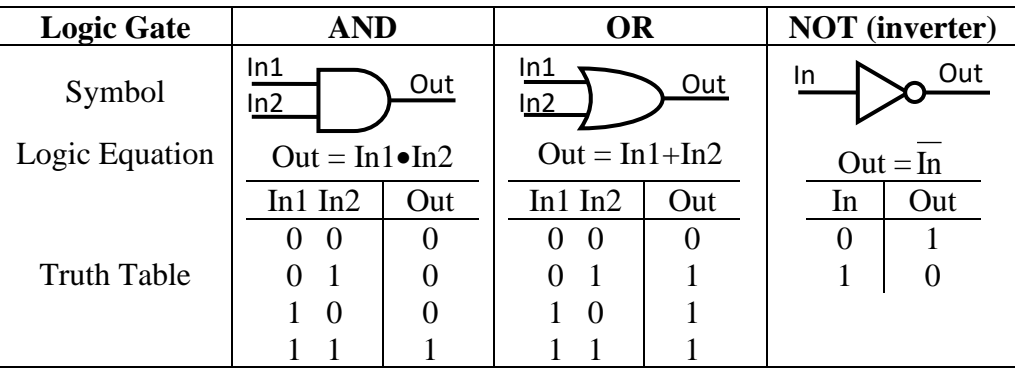

Other common gates include the NAND, NOR, exclusive-OR (XOR), and exclusive-NOR (XNOR) gates. While the NAND and NOR gates are functionally complete (meaning that any digital logic circuit can be constructed from either one of these gates), the XOR and XNOR gates are not functionally complete and, therefore, are not considered to an elementary logic gate by most designers. These gates are summarized below in terms of their logic symbol, logic equation, and truth table where it should be noted that the NAND and NOR gates (like their AND and OR counterparts) can have two or more inputs, while the XOR and XNOR gates generally have only two inputs. The NAND and NOR gates are a combination of an AND gate and NOT gate and a combination of an OR gate and NOT gate, respectively, as can be observed by comparing their truth tables. Similarly, the exclusive-NOR (XNOR) gate has the inverse output of the XOR gate truth table.

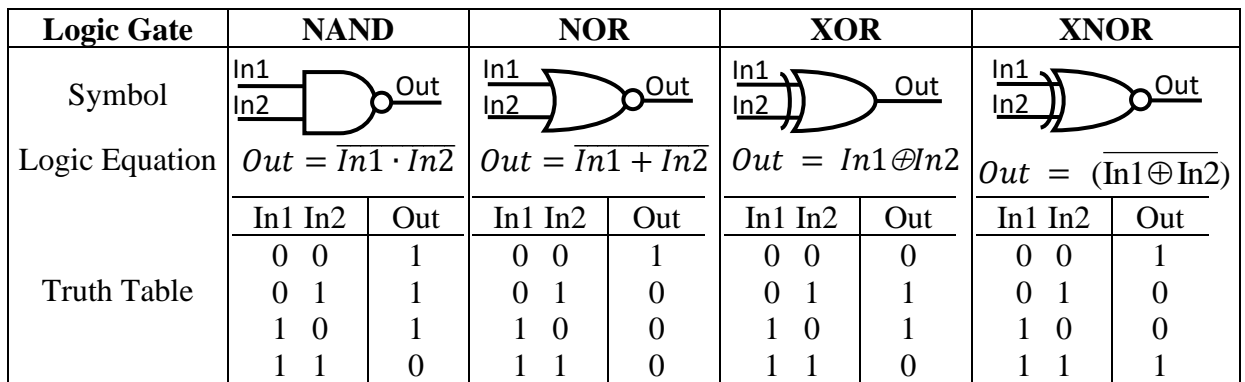

DeMorgan's Theorems also relate the operation of the NAND and NOR gates to AND and OR gates as follows:

$$
(\overline{A \cdot B}) = \overline{A} + \overline{B}
$$

$$
(\overline{A + B}) = \overline{A} \cdot \overline{B}
$$

DeMorgan's Theorems in conjunction with the Involution Theorem, which states that  $(A) = A$ , can be used to convert any 2-level AND-OR implementation of a sum-of-products (SOP) expression to an all-NAND gate implementation of the circuit. Similarly, any 2-level implementation of a product-of-sums (POS) expression can be converted to an all-NOR gate implementation of the circuit.

#### **Logic Families**

A logic family is a complete set of logic gates that are manufactured using a particular type of electronic circuitry. There are numerous commercially available logic families to suit different design requirements. The most common logic families are listed in the table below, together with their relative advantages and disadvantages.

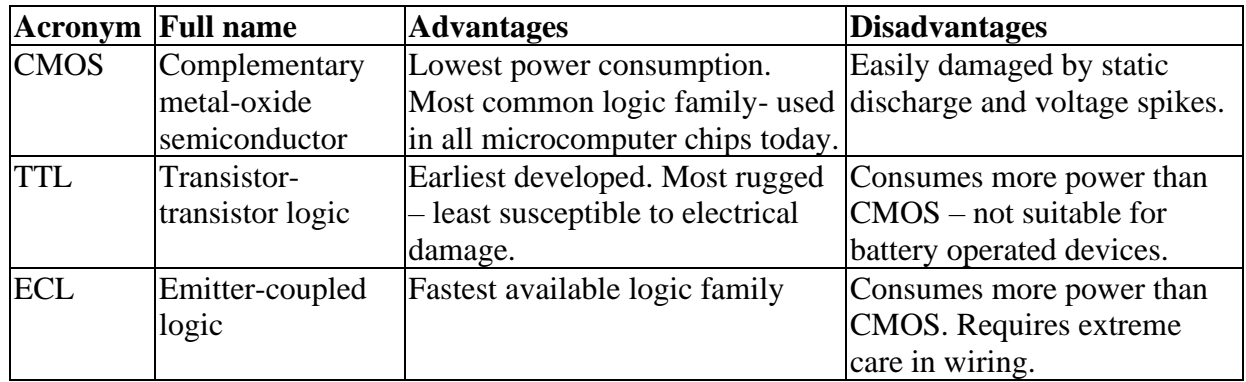

The standard part number for the TTL NAND gate is 7400. However, most manufacturers have their own designation which includes these numbers, but adds some extra characters. The following are examples of valid part numbers you might find on a "7400" chip: SN7400N, MM74C00N, SN74LS00N, SN74H00N, etc. In addition to these, there will often be another part code stamped on the chip by the manufacturer, and there might be a code stamped underneath the chip as well. In general, as long as you can find the digits 7400 somewhere on the chip, you have the right one. Below is a top view of a 7400, which is a quad NAND gate integrated circuit (IC). The term "quad" means there are four separate NAND gates on a single chip (they all share the same power supply, but their inputs and outputs are independent). Note the pin numbering. The chip has an indentation at one end to distinguish the ends (shown in the middle of the top of the package in the figure below). For this chip to operate, you must connect 5V to pin 14 (VCC), and ground to pin 7 (GND). Some standard TTL ICs for basic digital logic functions are illustrated below at the package level for dual-inline packages (DIPSs). The pin numbers are shown along with the internal connections to the gates. **Note that in all three cases Pin14 = Vcc and Pin7 = Gnd for all three of these devices.**

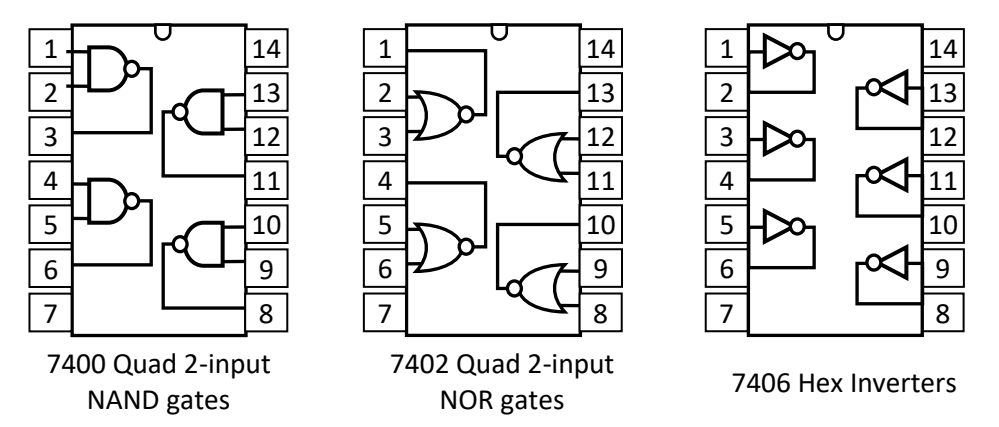

## **TTL Logic**

In this experiment, we will be using TTL logic. All ICs in the TTL logic family have the following specifications:

POWER SUPPLIES: +5 V and Ground (0 V). LOGIC HIGH: 2.0 to 5 V LOGIC LOW: 0 to 0.8 V FAN-OUT (Number of inputs that each output can be connected to): 10 More details can be found in most textbooks on digital electronics, and also on the Internet. Here is a useful website for TTL information: http://en.wikipedia.org/wiki/Transistortransistor\_logic

# **II. ELVIS II+ Workstation**

The experiments in this lab course will be performed on the ELVIS II+ workstation, pictured in Figure 1, which is a laboratory breadboard system produced by National Instruments for experimentation with linear, electronic, and digital logic circuits. Appendix A, Figures A.1 and A.2, provide functional diagrams of the workstation and project board. In the lab and in subsequent write-ups, we commonly refer to this system as simply ELVIS. For digital logic experiments, ELVIS provides regulated 5 V power, 8 light-emitting diodes (LEDs) for monitoring digital outputs, and 24 digital signals that can be controlled and/or monitored from a graphical user interface on a PC. ELVIS also includes the hardware elements of a variety of electrical test instruments, such as oscilloscope, waveform generator, etc., with graphical user interfaces for the instruments on a PC connected to the workstation with a USB cable.

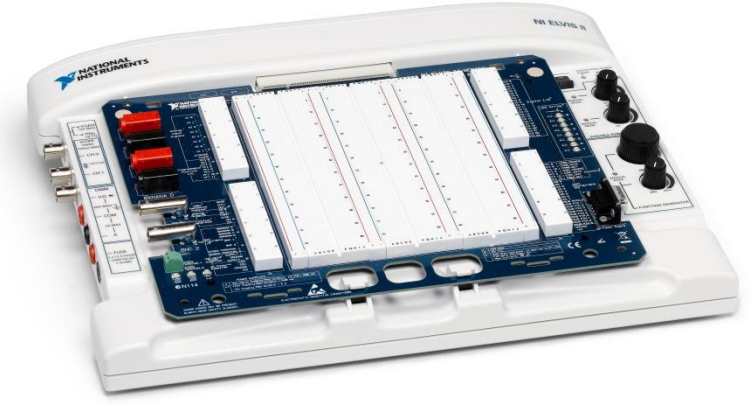

Figure 1. ELVIS II+ Workstation

## **Inputs and Outputs**

For studying digital logic circuits we will use several types of inputs and outputs, including switches, clock signals, LED's, and the ELVIS Digital Writer and Digital Reader.

*Switches*: A switch is used to manually connect the input of a gate to a HIGH or LOW voltage. For this lab we will use DIP (dual in-line package) switches, shown in Figure 2. There are 8 independent switches per DIP, labeled 1 to 8 as shown in Figure 2(a). As illustrated in Figure 2(b), in the ON position, the switch is closed, producing a short circuit between its contacts; in the OFF position, the switch is open, producing an open circuit between its contacts. To produce digital HIGH and LOW values, we connect one contact of each switch to ground (0 V) and the other contact to a pull-up resistor, with the other end of the resistor connected to 5 V, as shown in Figure 3. When the switch is OFF (open), the resistor pulls the line up to a HIGH state (hence the name "pull-up resistor"). When the switch is ON (closed), the output line will be connected to ground, and therefore the line will be in the LOW state. Instead of individual resistors, we will use a packaged resistor network, shown in Figure 4, which contains nine 330 ohm resistors. As shown in Figure 4(b), one side of each resistor is connected to a common bus (wire), which connects to pin 1 of the package. Pin 1 is indicated by a triangle on the package, as can be seen in Figure 4(a).

We will connect this common bus to 5 V on the breadboard. The other resistor ends are connected to pins 2-10, which we will connect to individual DIP switches to produce the circuit of Figure 3. On the breadboard, the resistor pack should be inserted adjacent to one side of the DIP switches, so that pins 3-10 are shorted to the 8 DIP switch pins on the breadboard. Pin 1 of the resistor pack should extend two breadboard holes past the DIP switch, where it can be connected to 5 V. The resistor connected to pin 2 of the resistor pack will not be used.

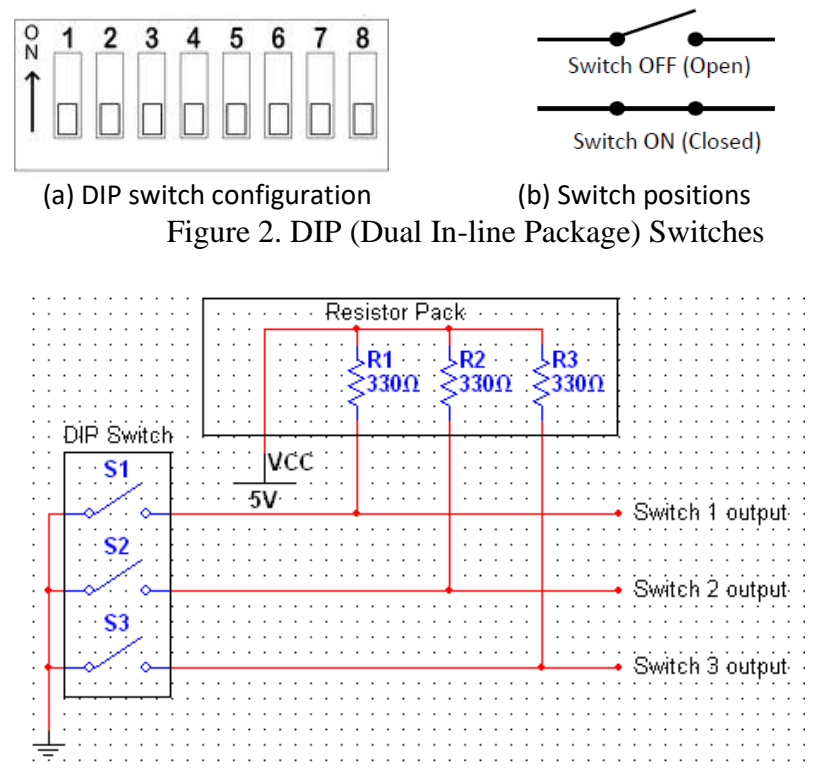

Figure 3. DIP switches with one side tied to ground and the other pulled up to 5 V via resistors.

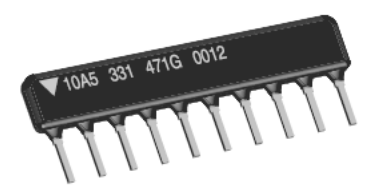

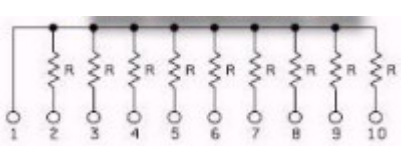

(a) SIP package – pin 1 at left (b) Resistor network schematic Figure 4. SIP (Single In-Line Package) Resistor Network

#### **ELEC 2210 Experiment 1 (Rev. 8/18/2014)**

*Clock*: A Clock is a circuit that produces a periodic output that alternates between HIGH and LOW voltage. We will use a clock signal to test some of our logic circuits.

*LEDs*: Light-Emitting Diodes (LEDs) can be used to display the state of any digital signal. Usually, LEDs are connected so that if the state is HIGH, the LED is on. There are 8 LEDs on the right side of the ELVIS unit, as shown in Figure 5. Connections to these LEDs are made via the breadboard holes on the right side of the project board, circled in Figure 5.

In later experiments, we may utilize seven-segment displays, similar to those used on many consumer products. These are packaged arrays of LEDs that are used to display numbers and letters.

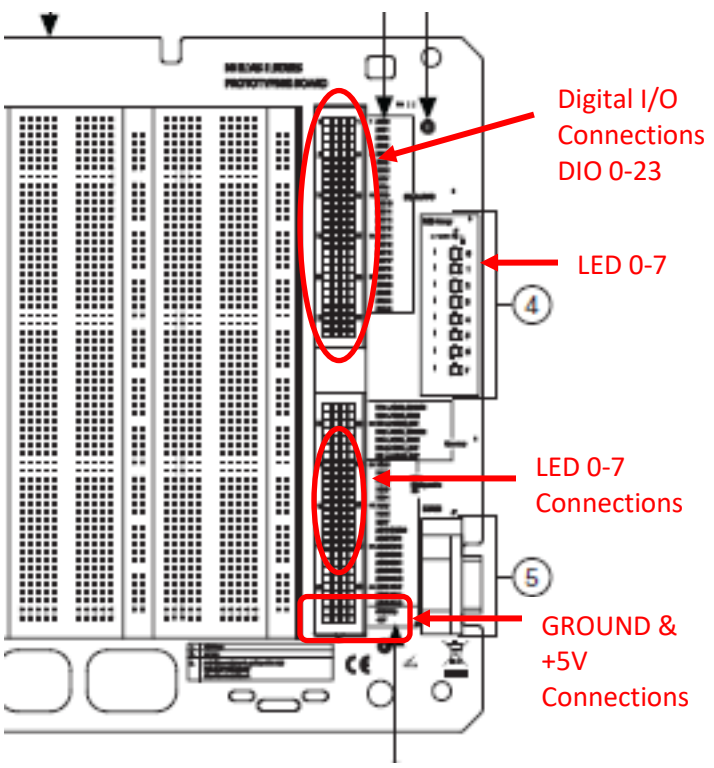

Figure 5. ELVIS Project Board

## **Digital Reader and Digital Writer**

The ELVIS workstation has a number of built-in instruments, listed in Table 1. The ELVIS Digital Writer generates digital signals (patterns of 1s and 0s) that can be applied to the inputs of a circuit. This can be used in place of, or in addition to, switches to stimulate the circuit inputs. The ELVIS Digital Reader can display the logic states of selected digital circuit wires. This can be used in place of, or in addition to physical LEDs.

#### **ELEC 2210 Experiment 1 (Rev. 8/18/2014)**

| Instrument  | Function                            |
|-------------|-------------------------------------|
| <b>DMM</b>  | Digital Multimeter                  |
| Scope       | Oscilloscope                        |
| <b>FGEN</b> | <b>Function Generator</b>           |
| <b>VPS</b>  | <b>Variable Power Supplies</b>      |
| Bode        | <b>Bode Analyzer</b>                |
| <b>DSA</b>  | <b>Dynamic Signal Analyzer</b>      |
| <b>ARB</b>  | <b>Arbitrary Waveform Generator</b> |
| DigIn       | Digital Reader                      |
| DigOut      | Digital Writer                      |
| Imped       | <b>Impedance Analyzer</b>           |
| 2-Wire      | Two-Wire Current-Voltage Analyzer   |
| 3-Wire      | Three-Wire Current-Voltage Analyzer |

Table 1. NI ELVISmx Instruments Available on Instrument Launcher

To use the Digital Reader and Digital Writer, the ELVIS base unit must be connected to a PC with a USB cable. When you turn on the power to the ELVIS base unit, you will see the "New Data Acquisition Device" window shown in Figure 6. In this window, select "NI ELVISmx Instrument Launcher" and click OK. This brings up the NI ELVISmx Instrument Launcher, shown in Figure 7, which contains icons to launch one or more of the instruments listed in Table 1.

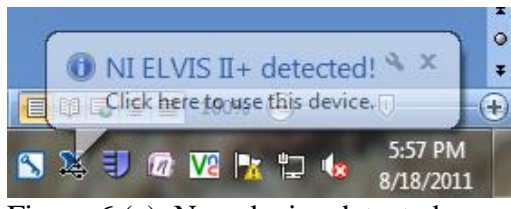

Figure 6 (a). New device detected

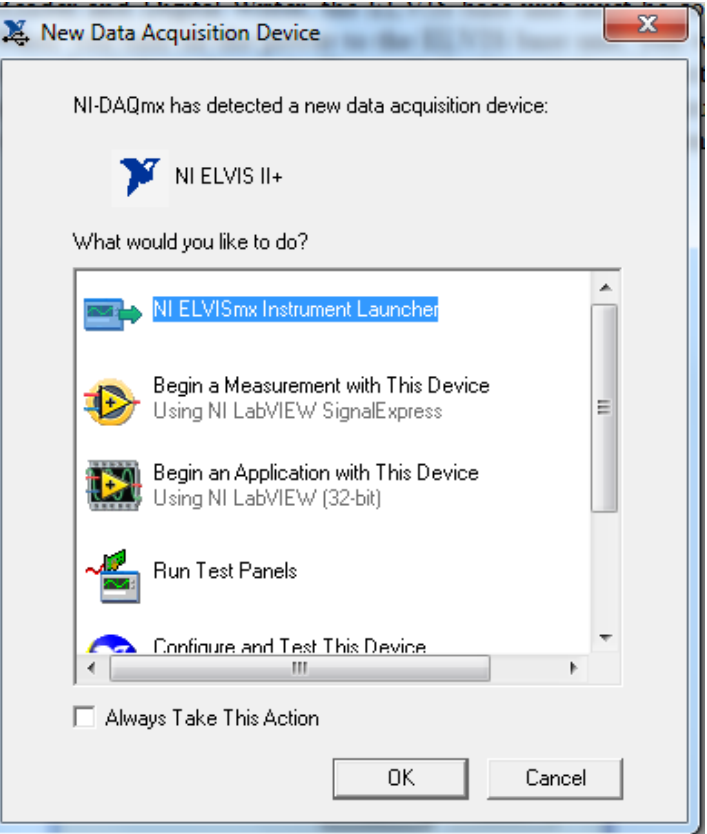

Figure 6 (b). ELVIS New Data Acquisition Device Selection Window

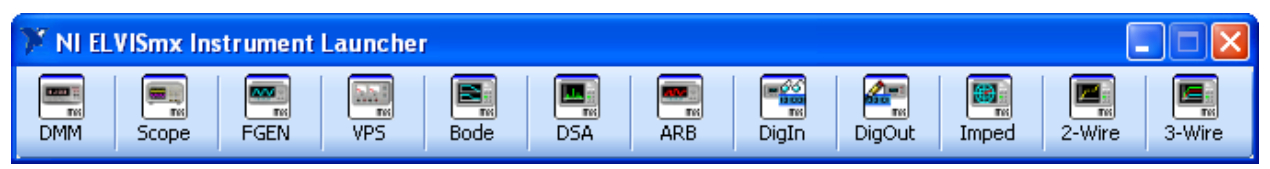

Figure 7. ELVIS II+ Built-In Instruments

To launch the Digital Reader, click on "DigIn" in the Instrument Launcher. The Digital Reader, shown in Figure 8, displays the states of 8 digital signals connected to the DIO (Digital Input/Output) positions in the header at the upper right side of the ELVIS unit (see Figure 5 above.) DIO signals are allocated to the Digital Reader and Digital Writer in groups of 8 (DIO 0-7, DIO 8-15, and DIO 16-23). Figure 8 shows the states of signals to DIO 8-15. Each wire of the test circuit whose state is to be displayed in the Digital Reader should be connected to one of the DIO positions on the breadboard. Clicking the Run button in the Digital Reader initiates acquisition and display of signal states. In the Instrument Control section of the Digital Reader, "Dev1 (NI ELVIS II+)" should be selected as the Device and "Run Continuously" as the Operating Mode.

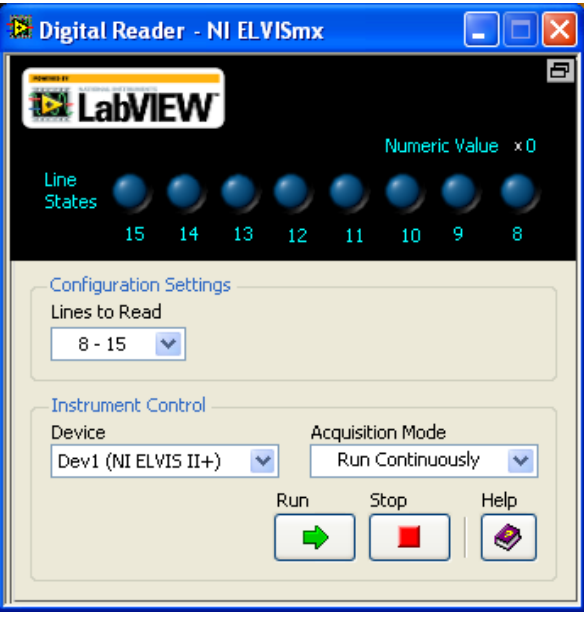

Figure 8. ELVIS Digital Reader Window

The Digital Writer, shown in Figure 9, is launched by clicking on DigOut in the Instrument Launcher. Similar to the Digital Reader in its setup, the Digital Writer generates digital patterns on the 8 connected DIO signals. As can be seen in Figure 9, the states of the signals generated on the connected lines (in this case DIO 0-7) are shown at the top of the window. Digital patterns can be created manually by clicking on the slide switches in the center of the window, with "Manual" selected in the "Pattern" box, as shown in Figure 9. Several types of automatically-generated pattern sequences (binary counting, etc.) can also be generated by selecting the desired sequence type in the Pattern box, instead of "Manual". A pattern can also be toggled, rotated and shifted via the buttons immediately below the slide switches.

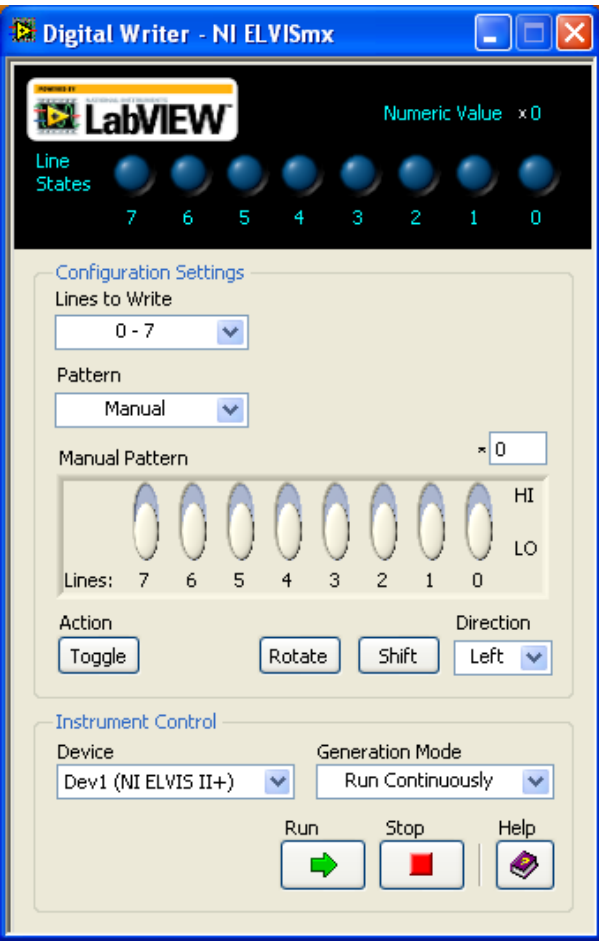

Figure 9. ELVIS Digital Writer Window

## **III. Pre-Lab**

Using only 2-input NAND gates, design an implementation of a 2-to-1 multiplexer which has inputs A, B, and S and output Z, where  $Z=A$  when  $S=0$  and  $Z=B$  when  $S=1$ . Construct the truth table for the multiplexer and use a Kmap to obtain a minimized SOP expression for the multiplexer. Draw the logic diagram for the 2-level AND-OR implementation for the minimized SOP expression, labeling all inputs and output. Use the Involution Theorem and DeMorgan's Theorems to obtain an all-NAND gate implementation of the circuit and draw the logic diagram labeling all inputs and output. Using the package-level drawing (i.e. the rectangle showing the 14 pins) of a 7400 Quad NAND gate integrated circuit, draw the connections of the various individual gates in the package to construct the multiplexer.

# **IV. Lab Exercise**

Your lab instructor will show you how to insert DIP IC chips into the ELVIS breadboard, and also how to remove (extract) chips from the breadboard using the wire strippers. Note that the ELVIS power supply outputs GROUND and +5V are available in the lower right corner of the project board, as shown in Figure 5. *You should always double-check power supply connections before you turn on the project board, as incorrect connections could damage the workstation and chips.* Each time you obtain a chip, inspect it to make sure it is the right part number (see the next paragraph), and to make sure all the pins are intact. Very often, people put chips back in the wrong bin. It is also common for pins to break off due to careless handling. If a pin breaks, inform your instructor and discard the chip. **Do not put it back into the bin.**

#### **STEP 1. DIP Switches**

Insert the DIP switch and resistor pack into the breadboard, as described above. Since we need three switches for the experiment, insert wires to connect the opposite sides of three switches to GROUND on the breadboard, and connect the resistor side to LEDs 0-2 on the right side of the breadboard, as shown in Figure 3. Turn on the power to the ELVIS base and then to the project board, and then verify that each of the switches produces a HIGH value when the switch is open/OFF (turning the LED on), and a LOW value when the switch is closed/ON (turning the LED off). Do not take a part the circuit after you have finished Step 1, it will be used in the next step.

*Before proceeding, have your GTA check off Step 1 on your checklist.*

## **STEP 2. NAND Gate Truth Table**

Connect a 7400 quad NAND gate and verify the truth table (record the truth table for your lab report). Connect two DIP switches to the inputs of one of the NAND gates, and connect the output to LED 3 on the breadboard. The orientation of the NAND or any chip can be determined by locating which side has a "notch." As demonstrated in Figure 10, the side with the "notch" is the top of the chip and is where Pin 1 is located. Verify the truth table for this gate by stepping through each of the four possible combinations of switch settings and recording the state of the LED.

Draw the circuit, labeling which pin numbers you use for each column of the truth table. Record your truth table and verify that this gate implements the NAND function. Repeat this process for each of the other three NAND gates on the chip (the main purpose of this is to help you learn how to count pins).

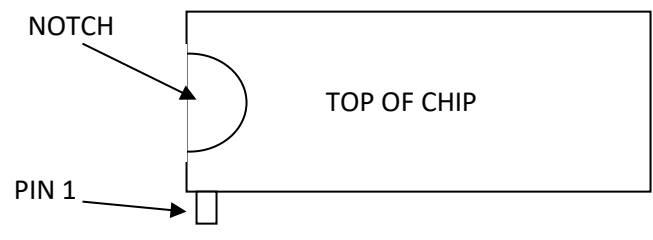

Figure 10. Identifying Pin 1

*Before proceeding, have your GTA check off Step 2 on your checklist.*

#### **STEP 3. Multiplexer**

Connect the four NAND gates of the 7400 IC to construct your multiplexer design from the Prelab. Connect three DIP switches to the inputs of the multiplexer and connect the output to LED 3. Record and verify the multiplexer truth table for all possible input combinations, debugging your implementation as needed. Record each truth table and describe the problems and corrections you made to the circuit as you proceed to a working multiplexer.

*Have your GTA check off Step 3 on your checklist.*

#### **STEP 4. ELVIS Digital Writer/Reader**

Disconnect the switches from the circuit inputs from Step 3 (you may leave the LED connected to your circuit output). Open Digital Reader and Digital Writer instruments as described above, connecting the output of your multiplexer to DIO 8 for display in the digital reader and your three circuit inputs to DIO 0-1-2, to be controlled by the Digital Writer. Click Run in both the Digital Reader and Digital Writer windows, and reproduce the multiplexer truth table by manipulating the circuit inputs with the Digital Writer switches, and recording the state of the circuit output shown in the Digital Reader.

*Have your GTA check off Step 4 on your checklist.*

#### **STEP 5. Cleanup**

Return all components, put away all wires, and turn off all equipment.

\_\_\_\_\_\_\_\_\_\_\_\_\_\_\_\_\_\_\_\_\_\_\_\_\_\_\_\_\_\_\_\_\_\_\_\_\_\_\_\_\_\_\_\_\_\_\_\_\_\_\_\_\_\_\_\_\_\_\_\_\_\_

*Have your GTA inspect your workstation and check off the cleanup on your checklist if acceptable.*

*If your circuit is not operating correctly at the end of the lab period, you may lose some or all of your in-lab points.*

*Submit your report to your GTA's mailbox prior to the start time of your lab period one week from today. Attach the required cover sheet and your initialed checklist to your report.*

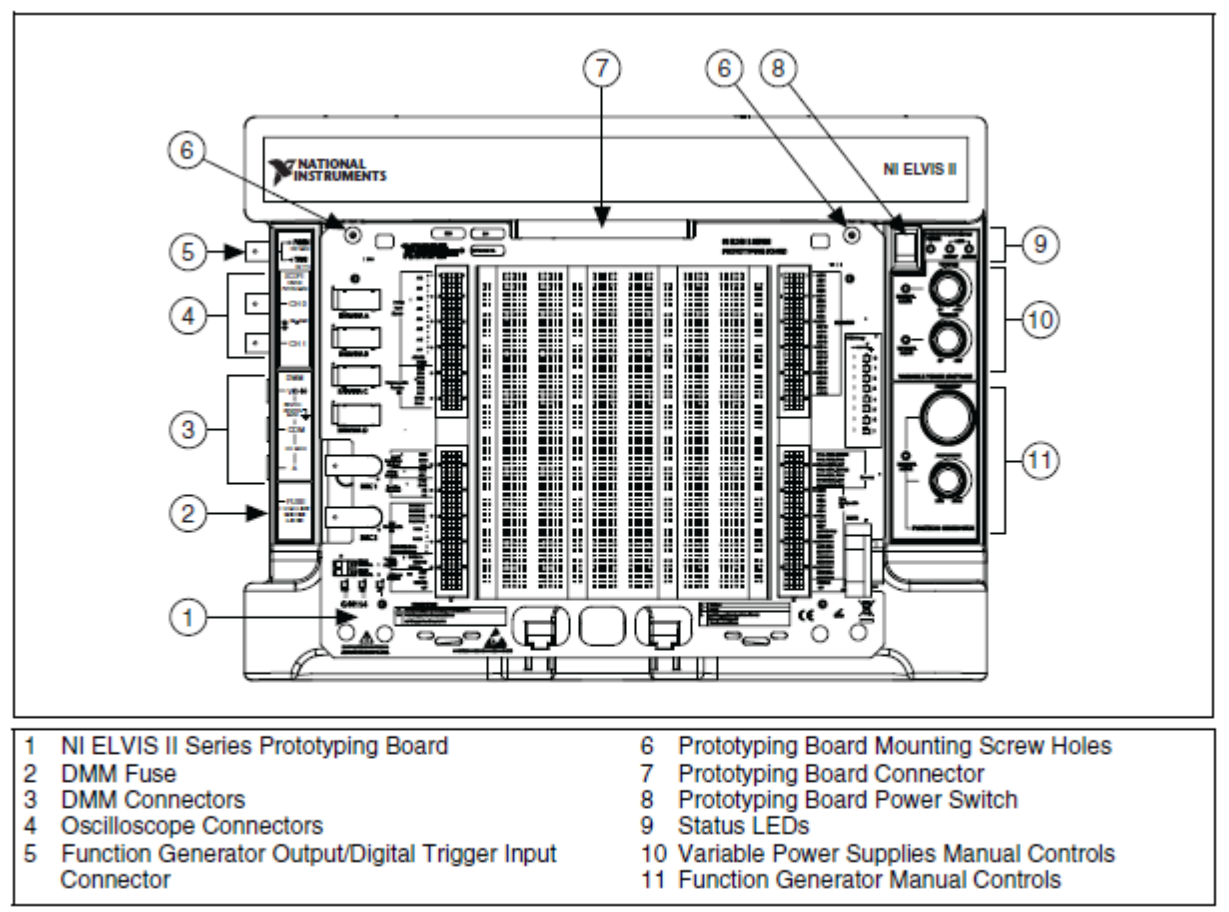

**APPENDIX A. NI ELVIS II Workstation and Prototyping Board Layouts**

**Figure A.1** Top view of ELVIS II Workstation with Prototyping Board

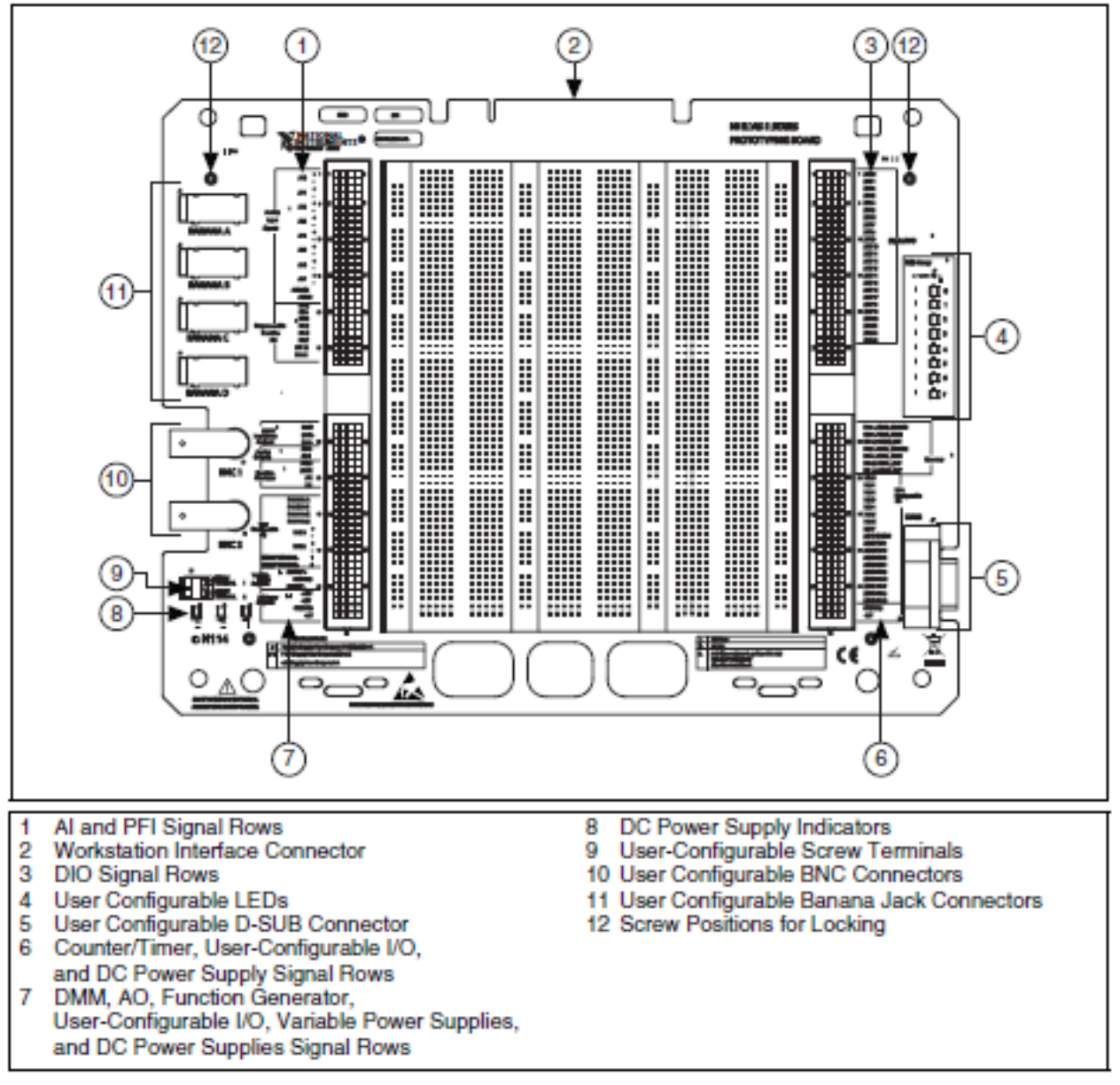

**Figure A.2** NI ELVIS II Series Prototyping Board